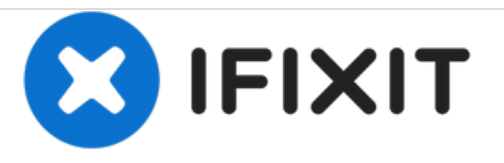

# **Cómo realizar el post-procesado de imágenes**

Edita imágenes para poder utilizarlas en tus guías.

Escrito por: iRobot

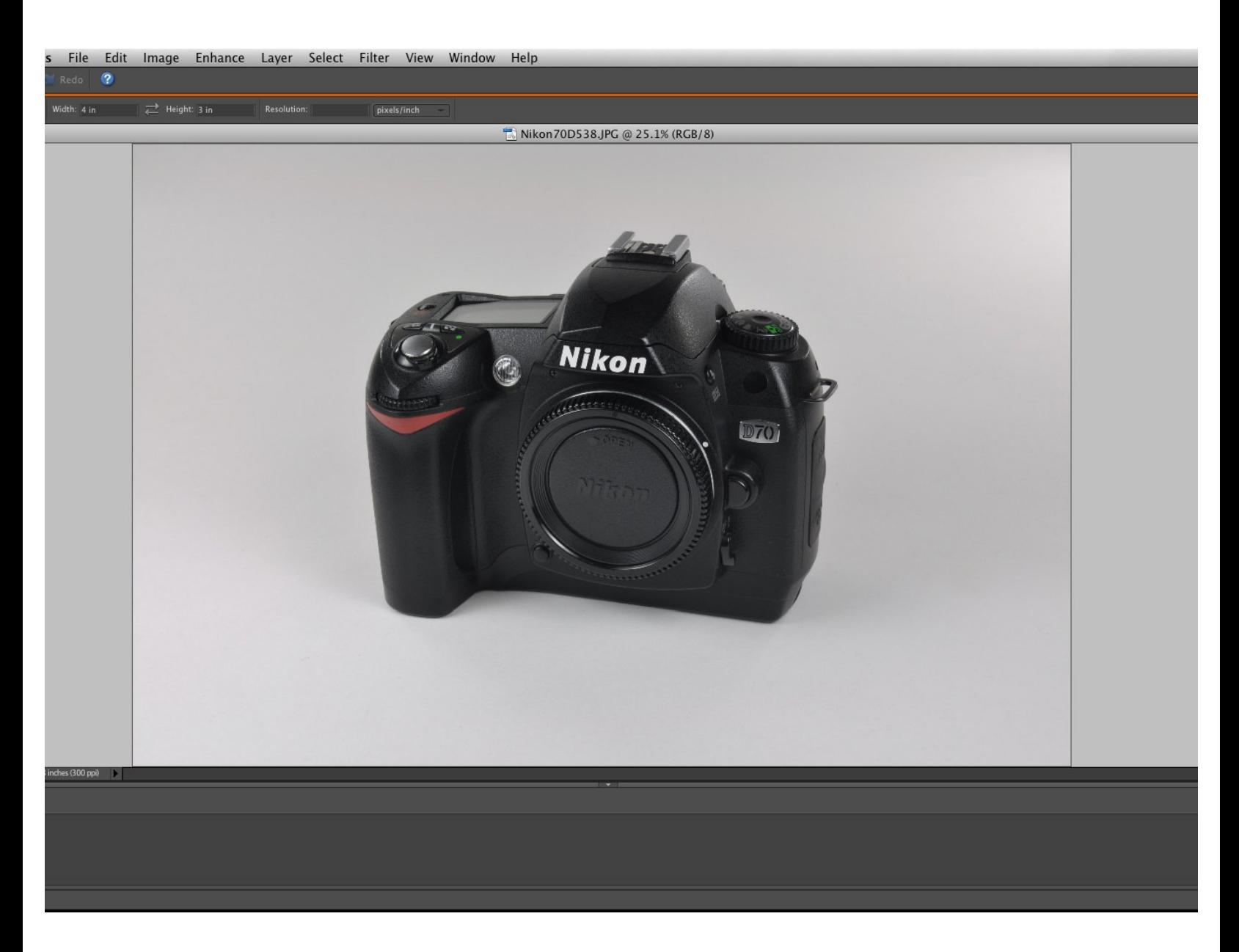

# **INTRODUCCIÓN**

Las imágenes rara vez salen perfectas y requerirán un poco de edición para poder utilizarlas como guías. Como hay muchos programas de edición de fotos disponibles, esta guía repasará las herramientas y técnicas generales que se pueden utilizar para mejorar la calidad de una imagen.

#### **Paso 1 — Cómo realizar el post-procesado de imágenes**

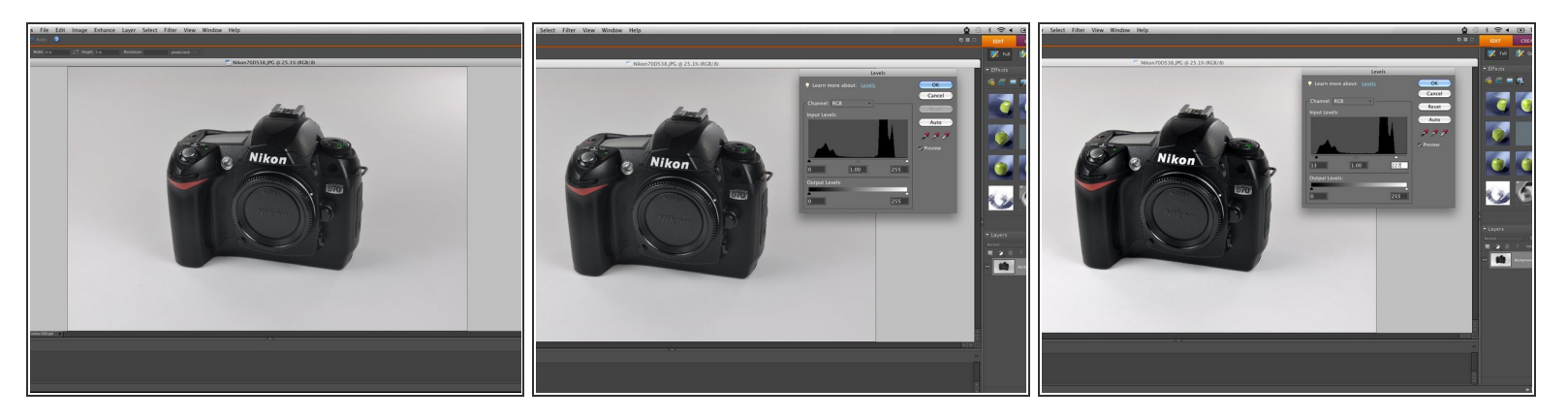

- Aquí hay una foto básica de una cámara Nikon D70. La fotos es bastante buena, pero podría mejorarse en unas pocas áreas.
	- La foto es demasiado oscura, tiene algunos colores incorrectos, tiene algunas imperfecciones y no tiene una relación de aspecto correcta.
- Una buena forma de comenzar a editar tus fotos es ajustando los niveles de luz. El ajuste de los niveles de luz te permite equilibrar los blancos y negros adecuadamente.  $\bullet$
- Ten en cuenta que cada lado del gráfico del nivel contiene muchos picos. Una buena regla general es mover los deslizadores de luz hasta justo antes del pico de sus lados respectivos.  $\bullet$

#### **Paso 2 — Sombras/Luces**

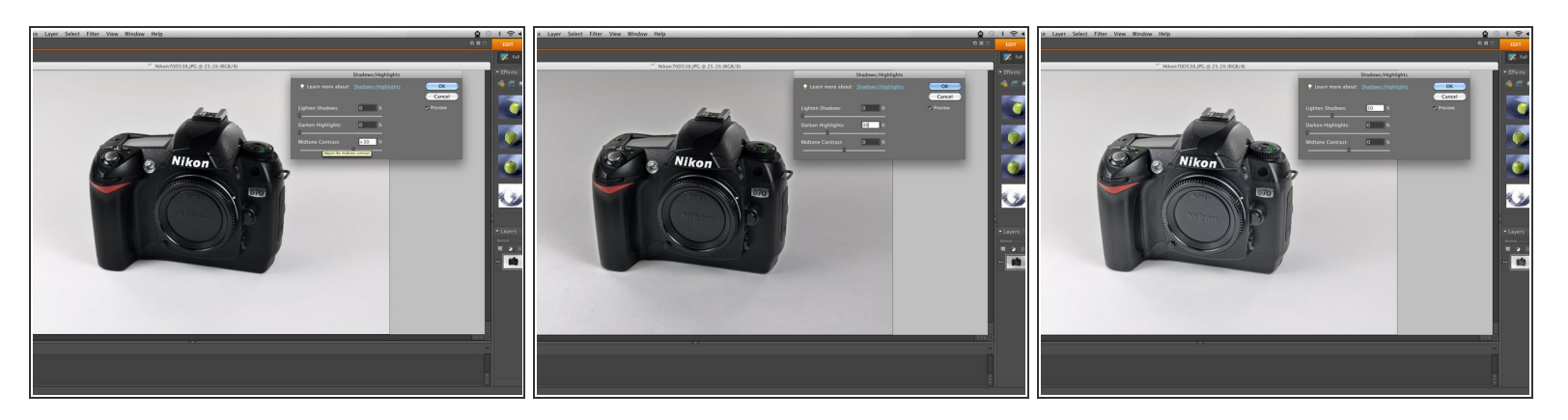

- Ajustar los niveles de luz podría no ser suficiente para emparejar todas las sombras y luces en una foto. Para corregir aún más la imagen, puedes ajustar las sombras y luces.
- Ajustar el contraste de medios tonos aumentará o disminuirá la diferencia entre los tonos oscuros y las luces en su foto. Puedes ver en la primera imagen que hay una mayor diferencia entre las dos que antes de ajustar el contraste de medios tonos.  $\bullet$
- Los resaltados oscuros son útiles para oscurecer los puntos particularmente claros en una imagen sin tener que seleccionar esa área específica.  $\bullet$
- La herramienta aclarar sombras se utiliza para aclarar puntos especialmente oscuros. Los puntos que contienen detalles (como el logotipo de Nikon sobre la lente) pueden aparecer negro sólido.  $\bullet$
- Las sombras que se aclaran pueden resaltar el detalle. Sin embargo, use esta herramienta solo en pequeñas dosis, ya que los objetos negros generalmente se consideran "sombras" en un programa, y también se iluminarán. El uso excesivo de esta función también puede dar lugar a manchas granuladas  $\bullet$

#### **Paso 3 — Brillo/Contraste**

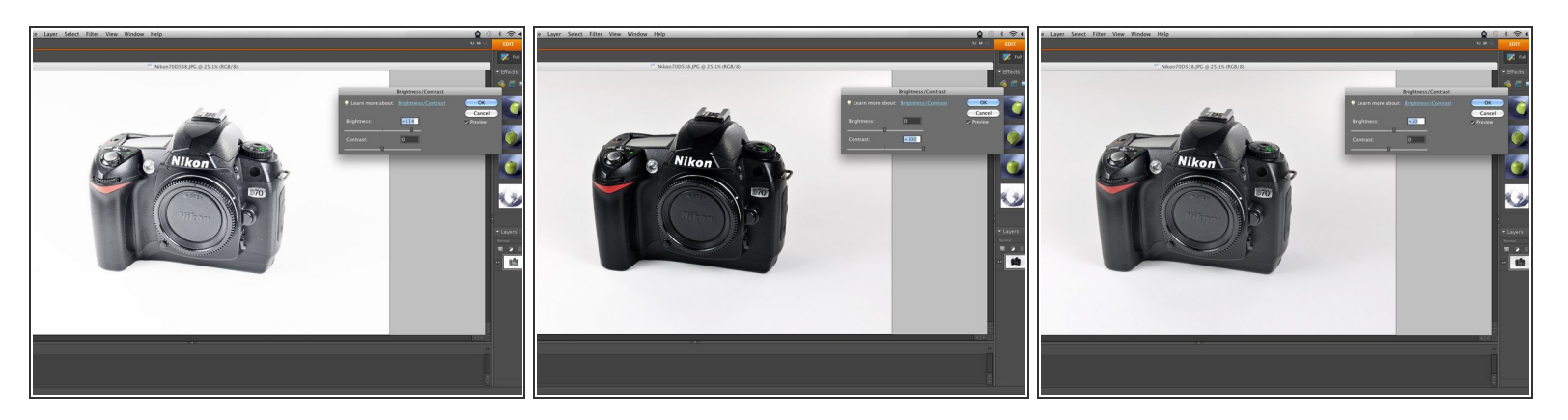

- El ajuste de brillo y contraste es una buena herramienta para perfeccionar la luz de tu foto.
- Aumentar el brillo es equivalente de agregar luz a toda la foto. La primer foto muestra una foto demasiado iluminada para mostrar efectos exagerados.  $\bullet$
- El contraste, al igual que el contraste de medio tono, ajustará simultáneamente las sombras y las luces entre sí. La segunda imagen muestra una configuración de alto contraste que ha provocado que las sombras se vuelvan muy profundas y que los blancos emitan una especie de resplandor.  $\bullet$
- Para esta imagen, un ligero aumento en el brillo es suficiente para iluminar apropiadamente el objeto de la imagen.  $\bullet$

## **Paso 4**

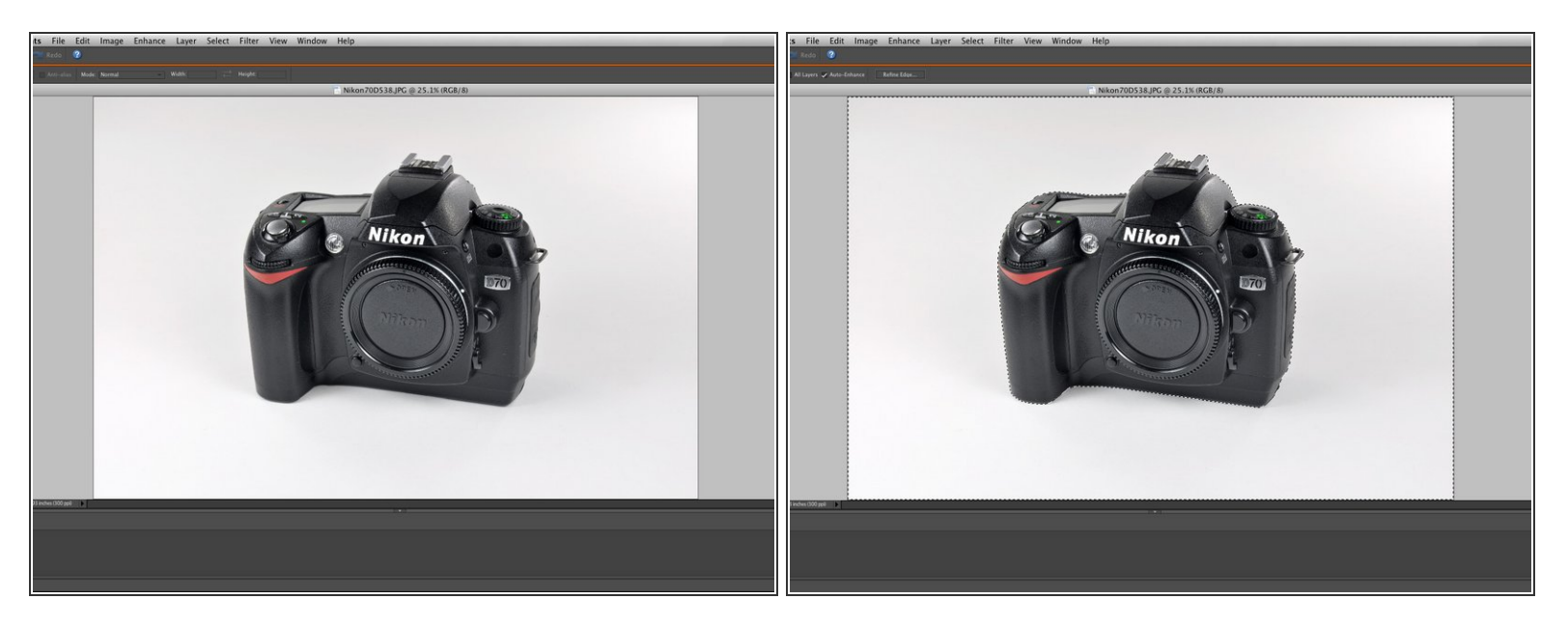

- La edición de la imagen completa no siempre obtendrá los resultados deseados. Por ejemplo, el fondo de esta imagen es oscuro y contiene colores no deseados, por lo que seleccionaremos todo menos la cámara.  $\bullet$
- $(i)$  La selección de puntos específicos le permitirá eliminar problemas específicos y editar una imagen a la perfección.
- Algunas herramientas de selección automática crearán una "marquesina" que está muy cerca, demasiado cerca del objeto. Busca un comando como Seleccionar, Modificar, Reducir para reducir la proximidad a su objeto en 1, 2, 3 o 4 píxeles. Esto dejará un pequeño búfer alrededor de su objeto para que sus ediciones no afecten al objeto también.

#### **Paso 5 — Color/Saturación**

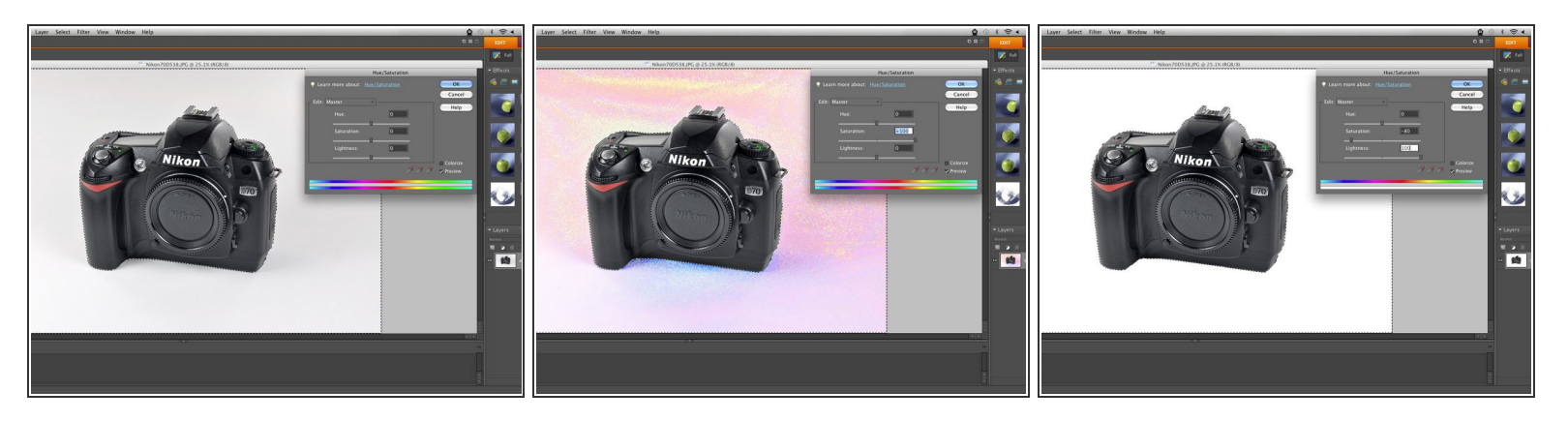

- Una buena manera de corregir los errores de color en el fondo, o un punto específico, es ajustar los tonos de color y la saturación.
- La saturación excesiva del color "principal" expondrá qué colores están presentes para que pueda ajustar efectivamente los colores deseados.

 $\widehat{A}$  Encontramos que nuestro fondo contiene un exceso de rojos, azules y amarillos.

- En este caso, queremos un fondo blanco, por lo que reducimos drásticamente la saturación y aumentamos la luminosidad en la parte principal para reducir fácilmente todos los colores de fondo.  $\bullet$ 
	- $(i)$  En otros casos, puedes ajustar la saturación, el tono y la luminosidad de los colores individuales para lograr el aspecto deseado.

#### **Paso 6 — Reparación de mancha**

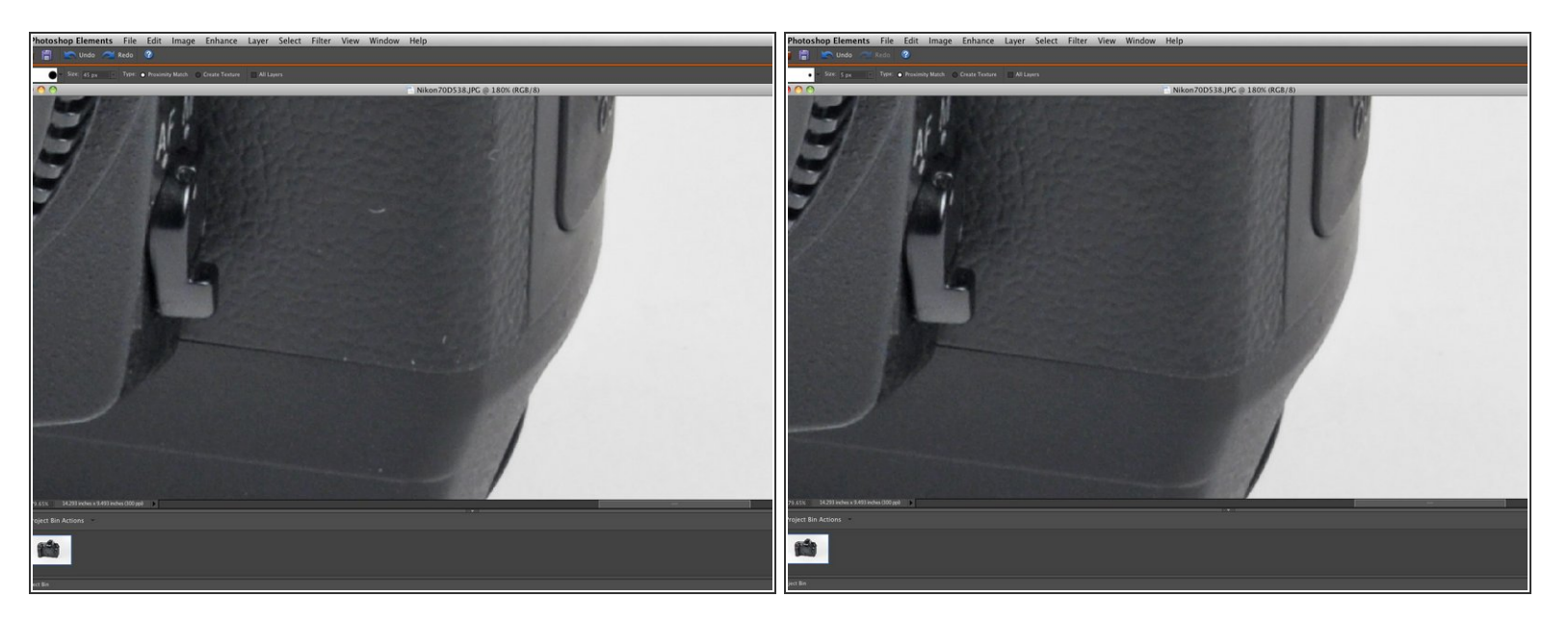

- No todos los entornos de trabajo están perfectamente limpios, por lo que los sujetos pueden terminar con pelo, polvo, suciedad u otras imperfecciones. Los delincuentes mayores deben ser eliminados si es posible.  $\bullet$
- Las herramientas de reparación de manchas y tampón de clonar son especialmente útiles para borrar imperfecciones sin afectar mayormente las superficies texturadas como en las imágenes que se muestran.  $\bullet$ 
	- La herramienta de reparación de manchas utilizada en esta imagen elimina imperfecciones y edita sobre ella usando detalles del área circundante. Es una buena herramienta para corregir pequeños defectos (como las manchas en nuestra foto), ya que las inconsistencias que resultan de la edición apenas se notan.
	- La herramienta tapón de clonar es similar a la herramienta de reparación de puntos, excepto que selecciona manualmente el área desde la que vas a copiar. Esta herramienta es buena para ediciones más grandes, pero puede requerir algunos retoques adicionales para obtener el aspecto correcto.  $\bullet$
- Algunas imperfecciones pueden no ser visibles cuando se colocan en las ventanas de guía más pequeñas, pero se pueden ver fácilmente si se ve la imagen de tamaño completo. Considera si la imperfección sería visible o no con el zoom más grande disponible.

#### **Paso 7 — Recortar**

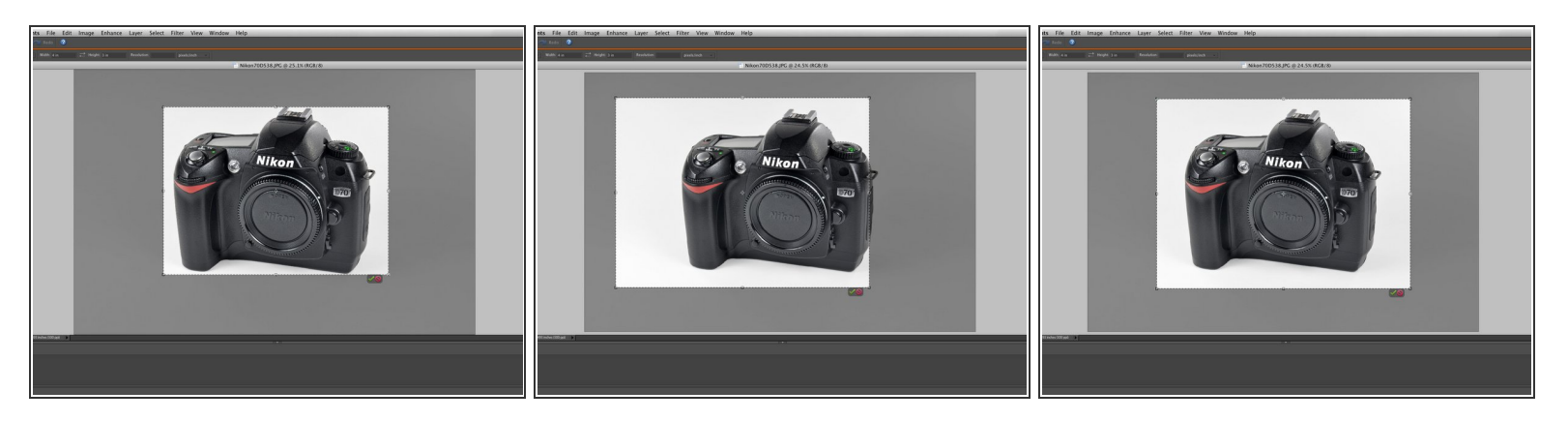

- El último paso es recortar tu imagen a una relación de aspecto de 4: 3. Las guías no aceptarán ninguna imagen de una proporción diferente.  $\bullet$
- La clave para recortar las fotos es asegurarse de que el tema de la foto sea lo suficientemente grande, mientras que no es tan grande como para que domine el área de la imagen. Por ejemplo, la primera imagen se recorta demasiado bien ya que muchos bordes contienen muy poco espacio en blanco.  $\bullet$
- La segunda imagen tiene buenos márgenes verticales pero mal centrado.
- La tercera imagen muestra un buen recorte de imagen, ya que hay algunos espacios en blanco alrededor del sujeto centrado.  $\bullet$ 
	- $\odot$  Recortar perfectamente centrado en el tema puede no ser siempre deseable. Si hay una parte o acción particular que ocurre en el sujeto, querrás centrar el recorte alrededor de eso. Esto puede incluir recortar parte del sujeto fuera de la imagen.

## **Paso 8**

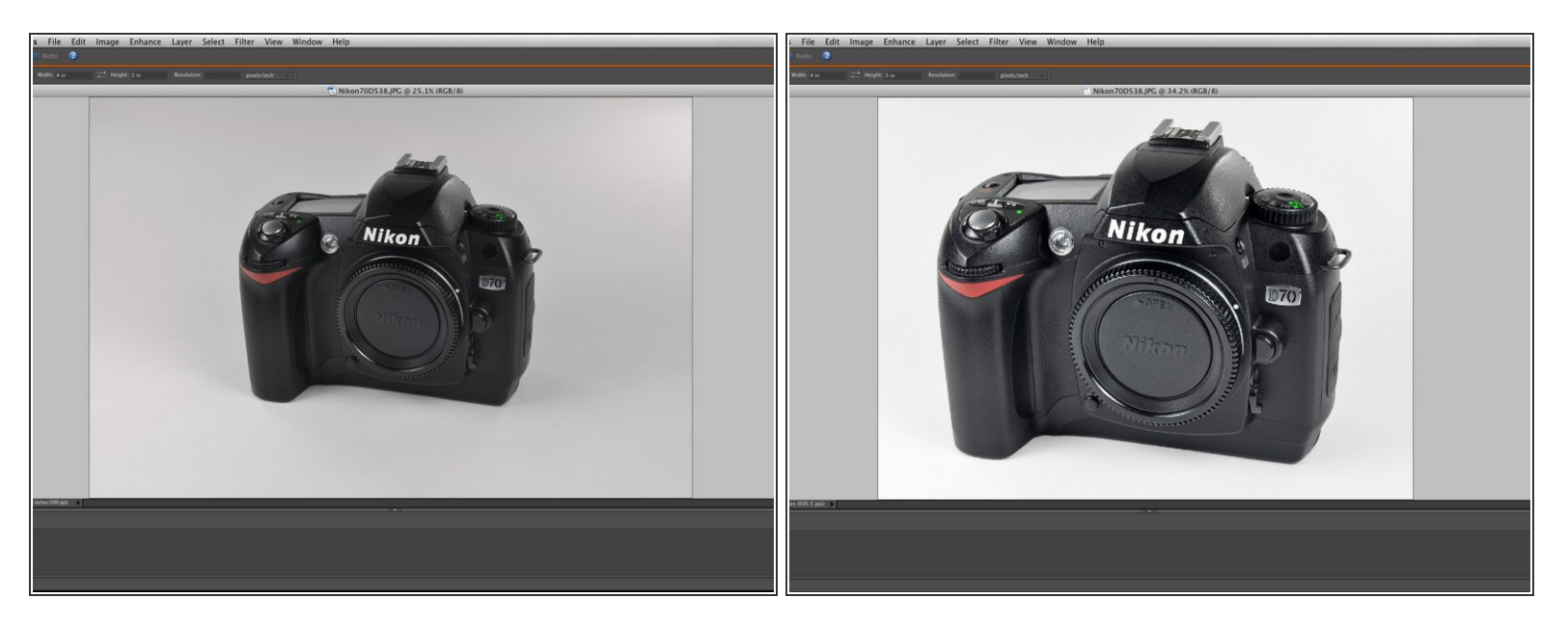

- Aquí hay una comparación de la foto original (izquierda) y el producto final (derecha).
- Las fotos bien editadas como esta agregan un aspecto profesional a tus guías y, en el caso de las instrucciones, ayudan a evitar que los usuarios se distraigan con las imperfecciones fotográficas.  $\bullet$